## **Adding and Managing Newsletters**

**Archives** ⊕

You are using phpFox version earlier than 4.6.0? Please refer instruction for this article [here.](https://docs.phpfox.com/display/AD/Adding+and+Managing+Newsletters)

Newsletters are mass email campaigns you send out to your users. Note that each user can set their privacy to not receive the newsletters. Also, we recommend that you use transactional mail service such as Sendgrid, Sparkpost or others for site mail sending as it can be more reliable than server mail.

Go to Apps >> Installed, then select Newsletter

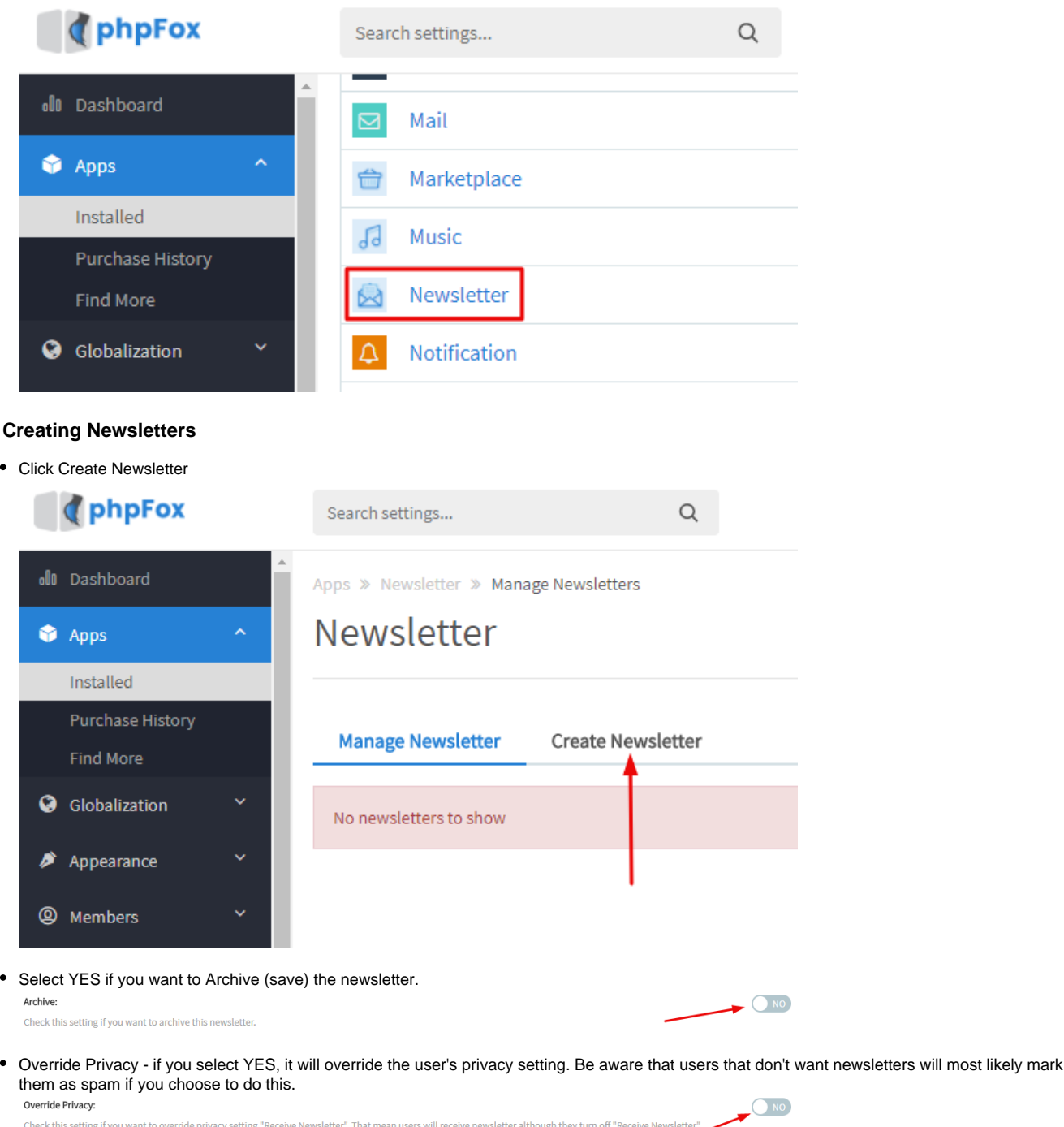

Run Immediately - If you select YES, This newsletter will be run immediately after creation Run Immediately: This newsletter will be run immediately after creation

Audience - this is for which user groups you want to send it to, in case you don't want it to go to every user group.

YES<sup>O</sup>

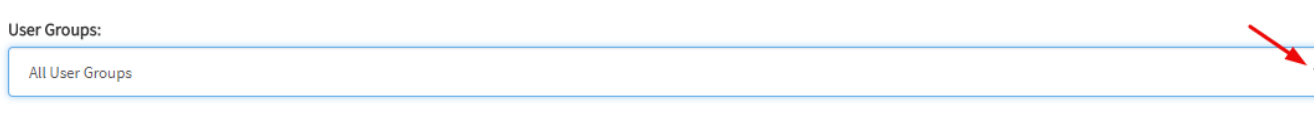

Location - choose whether to send it to users in all locations or just one specific location.

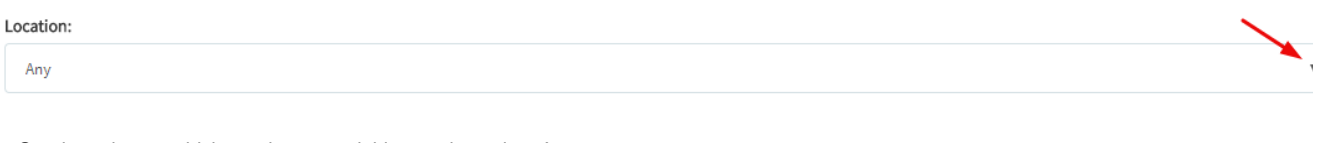

Gender - choose which gender to send this to or leave it at Any.

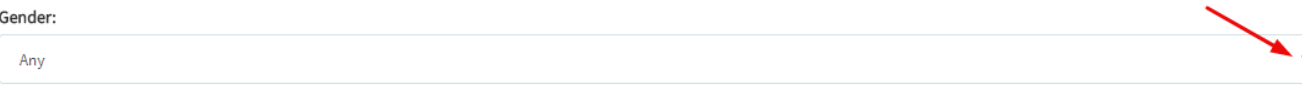

Age Group - select to send to specific age groups or leave All.

## Age Group Between:

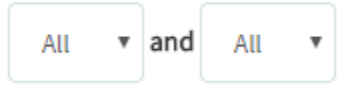

How many per round - be careful with this as most servers and mail programs have limits as well. Before changing the default value, know your mail limits.

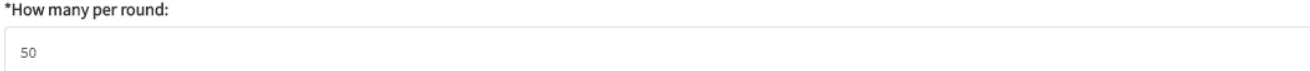

• Subject - fill in the subject for this. You might want to make it something creative so it won't end up in spam and so you know what that newsletter was for if you archived it.

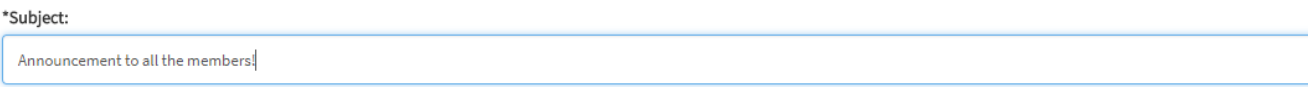

• HTML - add the HTML for your newsletter.

\*Html Text:

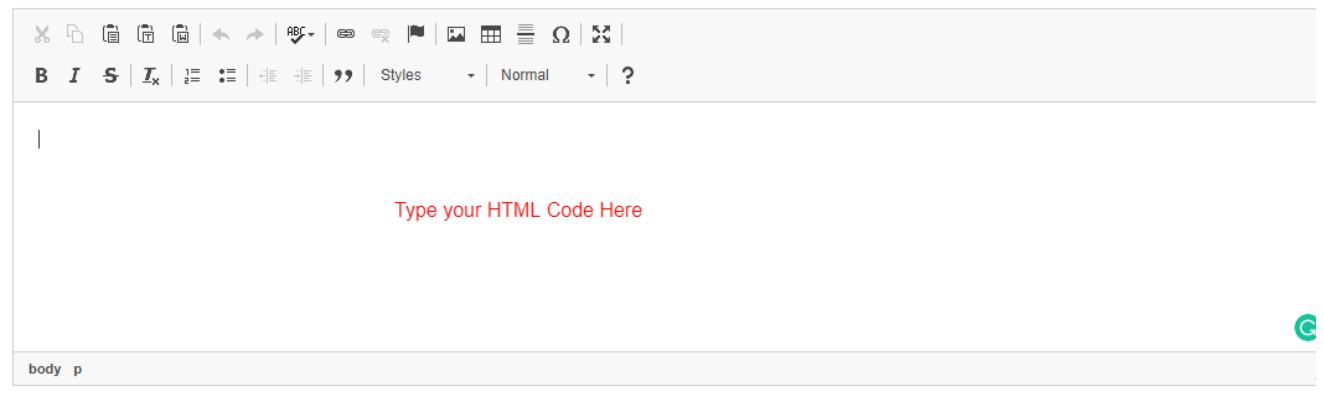

• Plain Text - You can either manually enter this or click to get the plain text from the HTML.

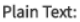

Get plain text from HTML

Under the plain text input box are some hints for Keyword Substitutions for formatting.

Keyword substitutions: {FULL\_NAME} => recipient's full name {USER\_NAME} => recipient's user name {SITE\_NAME} => site's name

• Click the Send Now button when done.

## **Managing Newsletters**

Click Manage Newsletters to manage your archived Newsletters.

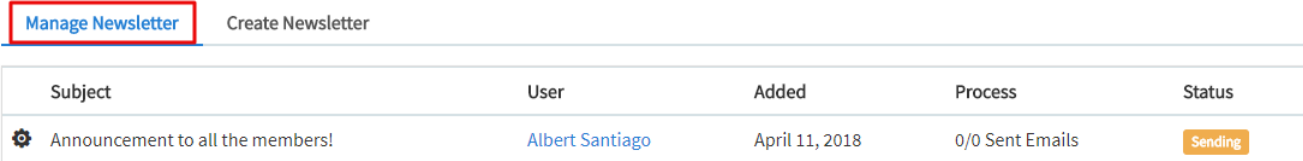

You will see your archived Newsletters with an arrow to the left of each one. Click the setting icon and you can select to View, Reprocess or Stop the newsletter.

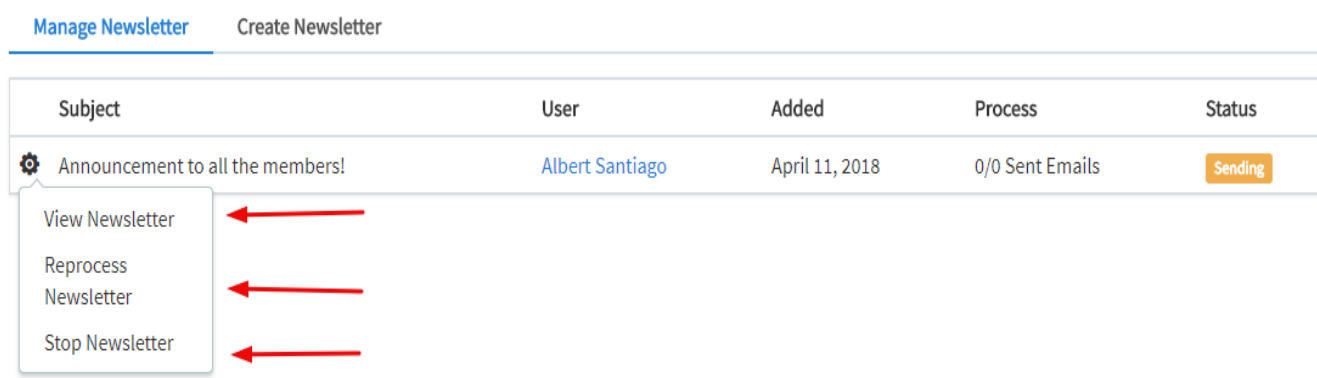